**Quick Start Guide** 

## **IMPORTANT**

Go to zebra.com/zg600plus-info and install the driver for your printer.

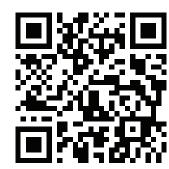

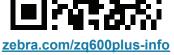

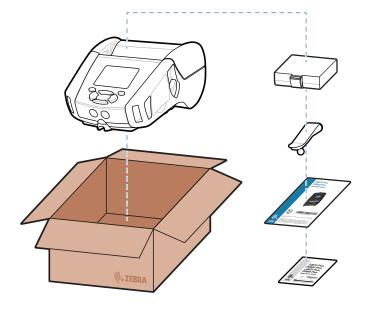

Save the box and packaging materials in case you need to store or ship your printer in the future.

Verify that you have the items shown. Accessories may vary by region.

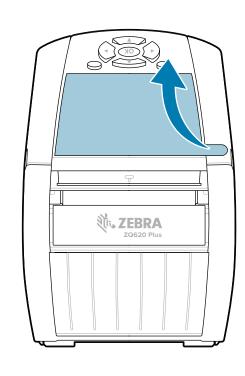

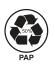

zebra.com

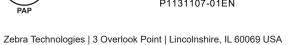

ZEBRA and the stylized Zebra head are trademarks of Zebra Technologies Corp., registered in many jurisdictions worldwide. All other trademarks are the property of their respective owners. © 2023 Zebra Technologies Corp. and/or its affiliates. All rights reserved.

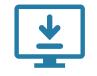

The driver MUST be installed before connecting the printer to the computer, or it will cause complications. If your Microsoft Windows-based computer does not have the driver installed for this printer, download it from zebra.com/zg600plus-info and install it before continuing.

## 4 Removing the Battery

**ZEBRA** 

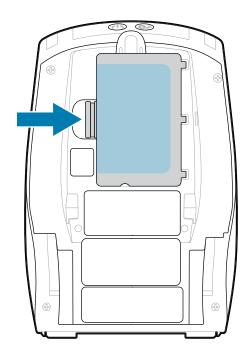

- 1. Press the release tab on the battery pack.
- 2. Rotate and lift the battery pack out of the printer.

3. Pull up on the tape insulator tab located on the bottom of the battery pack.

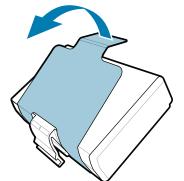

4. Peel back the tape insulator and remove it from the top of the battery pack. Discard upon removal.

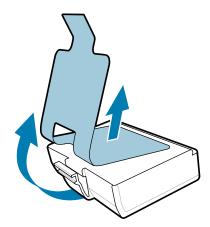

## To provide power to the printer, you can either charge the battery using a compatible charger, or

(5) Charging the Battery

The Xs in the part numbers will vary by region.

use an AC power adapter.

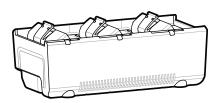

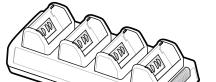

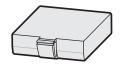

BTRY-MPP-34MA1-01

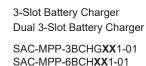

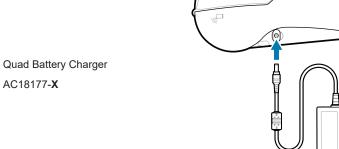

1-Slot Battery Charger SAC-MPP-1BCHGXX1-01

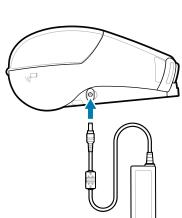

Smart Charger-2 P1031365-XXX

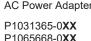

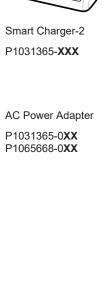

1. Press down on the latch release to open the media cover.

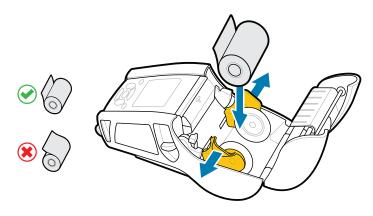

2. Insert the media roll in the media compartment in the orientation shown.

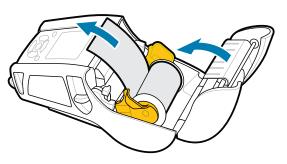

3. Close the media cover making sure to manually feed the end of the media roll outside the printer.

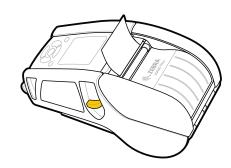

4. The media cover will click into place.

1. Press and hold **O POWER** for at least 3 seconds, then release to power up the printer.

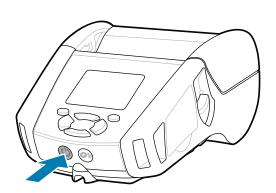

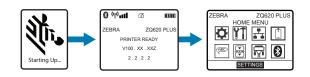

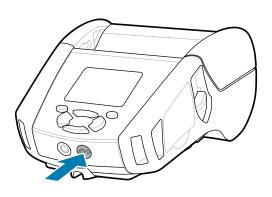

2. Press OP FEED to advance the media through the paper path.

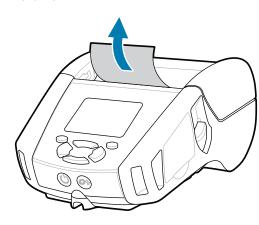

8 Pairing a Mobile Device

1. Configure the ZQ6 Plus printers using the Zebra Printer Setup Utility app. Download the app from the Google Play<sup>™</sup> store for Android<sup>™</sup> devices, or from the App Store® for iOS® devices.

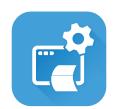

**Zebra Printer Setup Utility** 

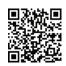

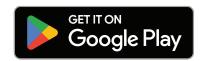

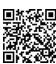

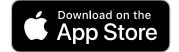

2. Use NFC and Bluetooth to pair a device. For ease of pairing, the Bluetooth MAC Address is labeled on the back of the printer and on the box via a barcode.

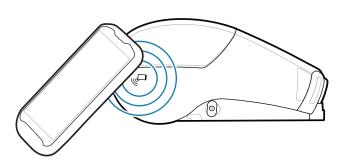

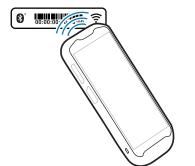

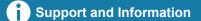

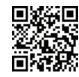

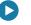

View user documentation and how-to videos. zebra.com/zg600plus-info

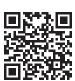

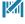

Need to design a label? zebra.com/zebradesigner

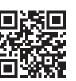

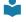

Learn about genuine Zebra supplies.

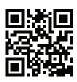

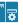

Need to manage your printer? zebra.com/profilemanager

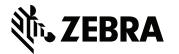

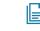

View Quick Answers and Knowledge Base. zebra.com/knowledge

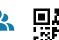

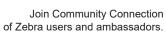

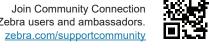

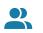

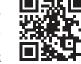

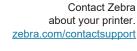

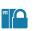

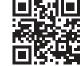

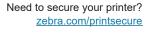

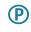

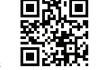

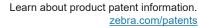